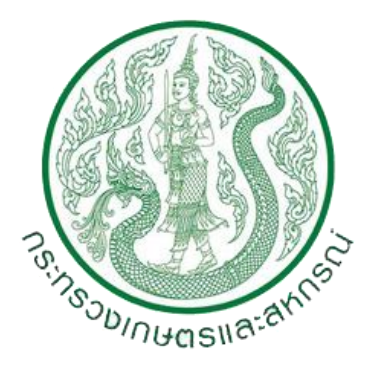

## คู่มือการใช้งาน (Work Manual)

## ระบบไฟล์แชร์ริง OPSMOAC CLOUD (OPSMOAC CLOUD FILE SHARING) ส านักงานปลัดกระทรวงเกษตรและสหกรณ์

## **วิธีการตั้งค่าการใช้งานระบบไฟล์แชร์ริง OPSMOAC CLOUD (OPSMOAC CLOUD FILE SHARING)**

## **เริ่มต้นการใช้งาน**

1. ดาวน์โหลดโปรแกรม FortiClient ด้วย Web Browser จากลิ้ง URL : https://tinyurl.com/svv4fxh

 $\mathbf{z}$ 

2. คลิกขวา คลิกเลือกดาวน์โหลด เพื่อดาวน์โหลดโปรแกรม FortiClient.msi (FortiClient)

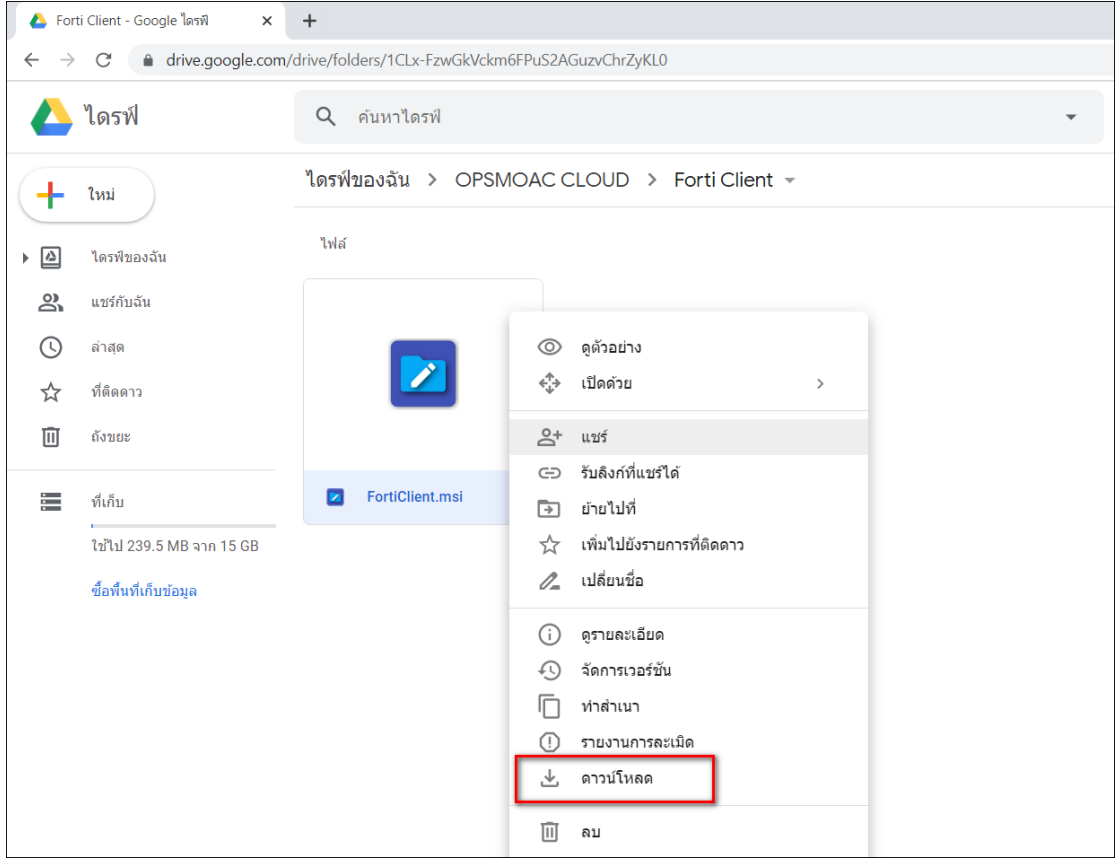

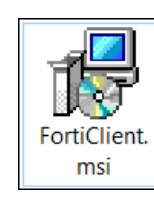

3. ดับเบิ้ลคลิก  $\begin{bmatrix} \dots & \dots & \dots \\ \dots & \dots & \dots \\ \dots & \dots & \dots \end{bmatrix}$  เพื่อเริ่มการติดตั้งโปรแกรม FortiClient

4. ปรากฏหน้าต่าง FortiClient Setup คลิกเลือก Yes, I have read and accept the คลิก Next

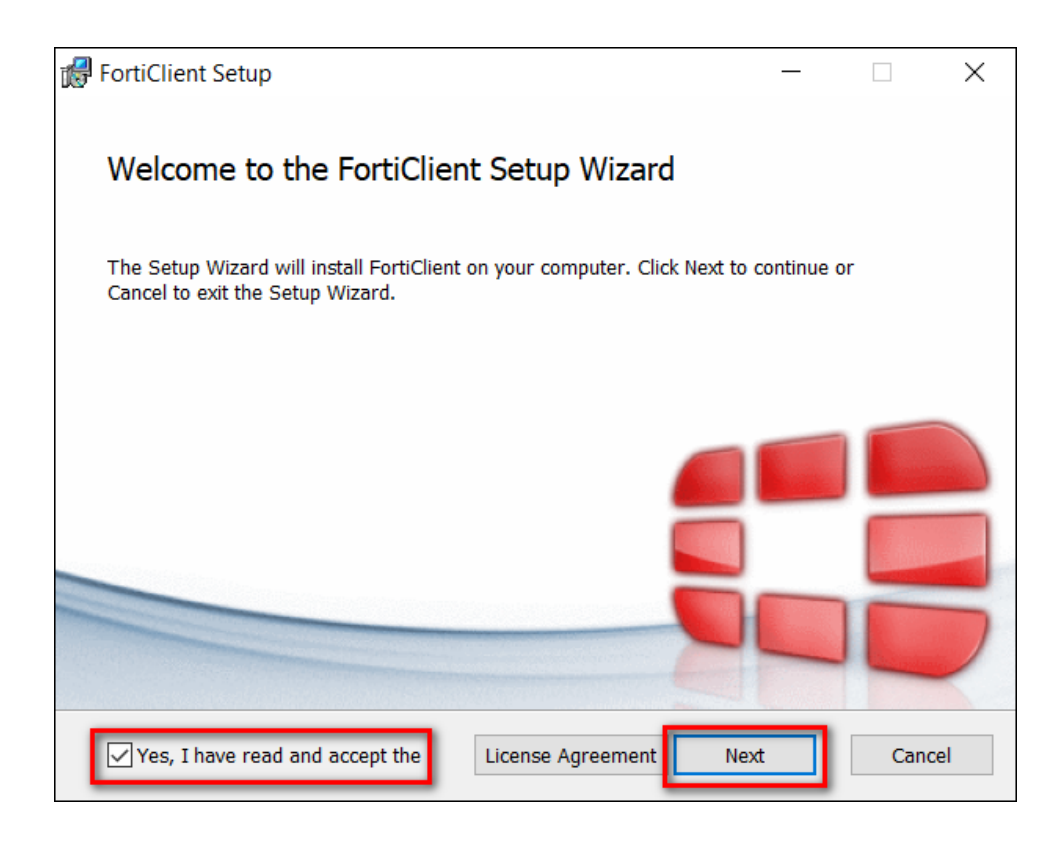

5. คลิกเลือก Secure Remote Access คลิก Next

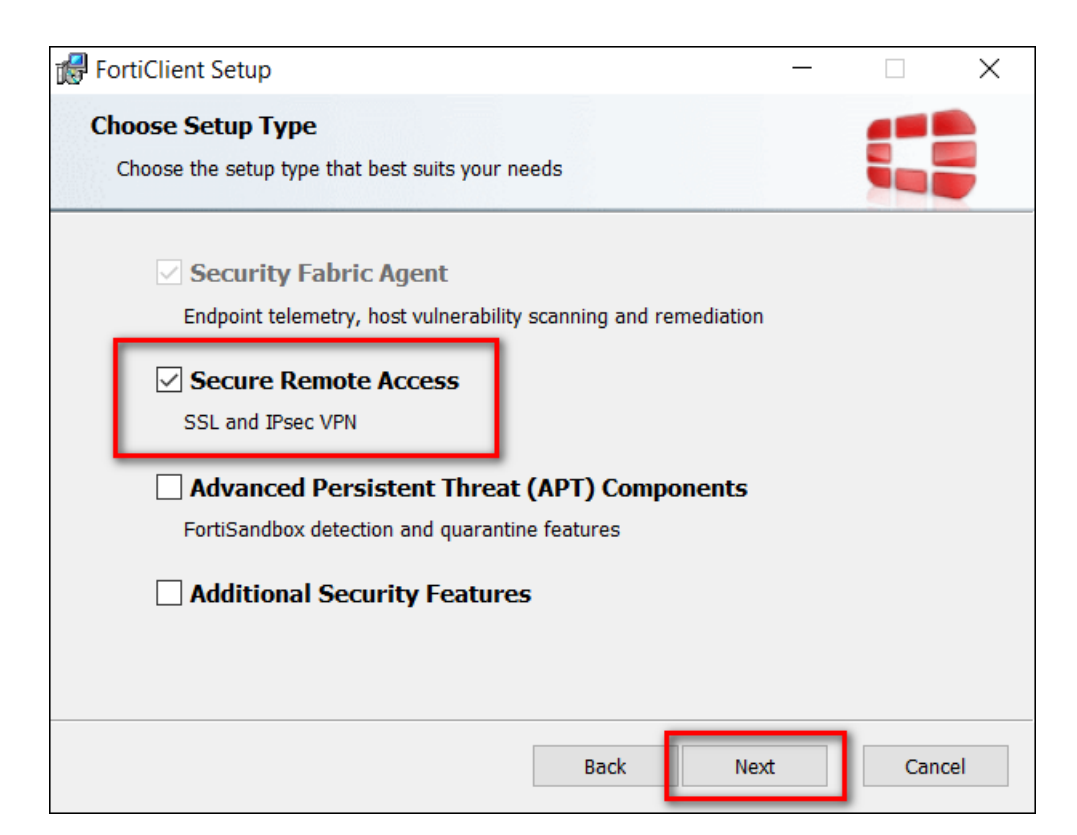

6. เลือก Path C:\Program Files\Fortinet\FortiClient\ คลิก Next

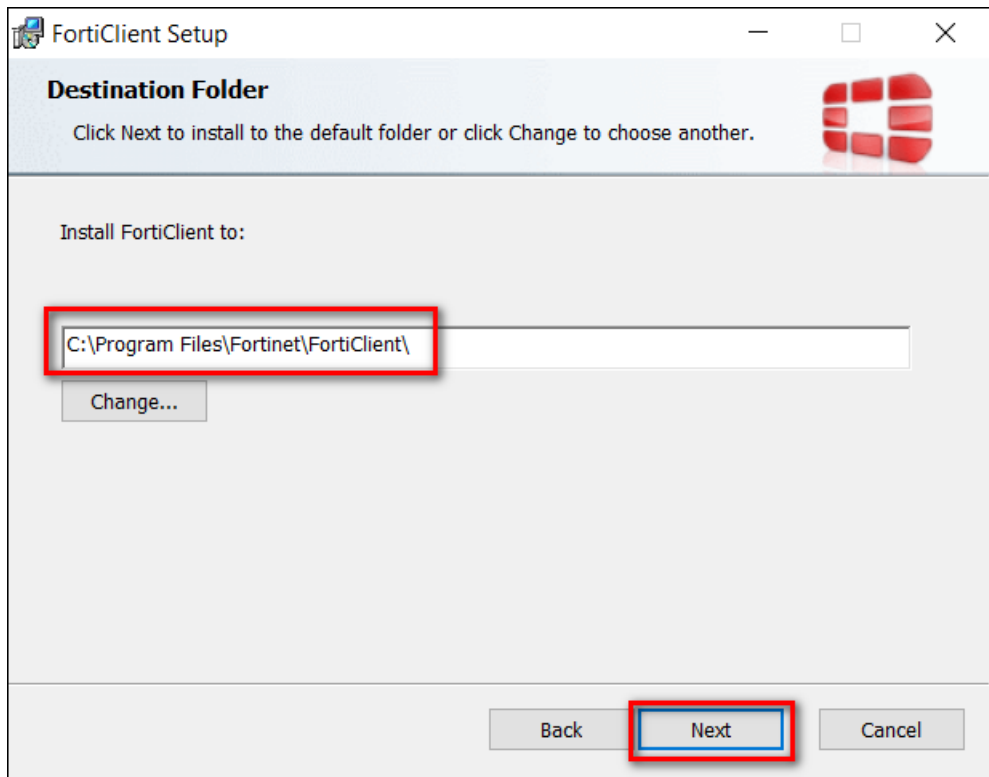

7. คลิก Install

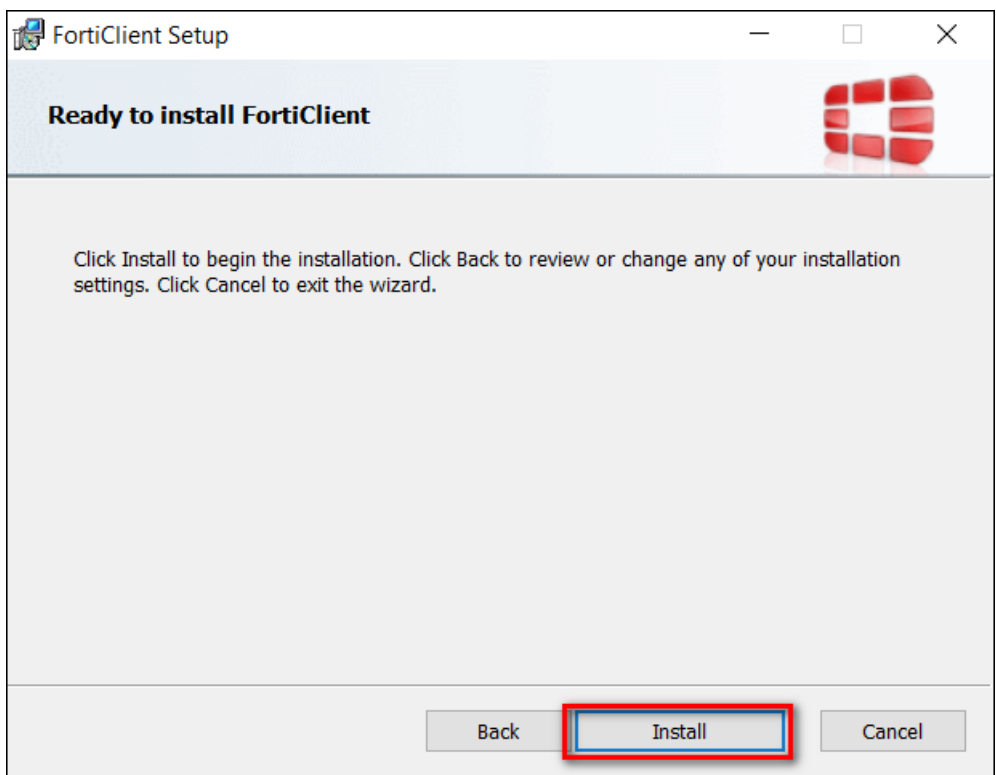

8. ปรากฏหน้าต่างแสดงสถานะการติดตั้ง

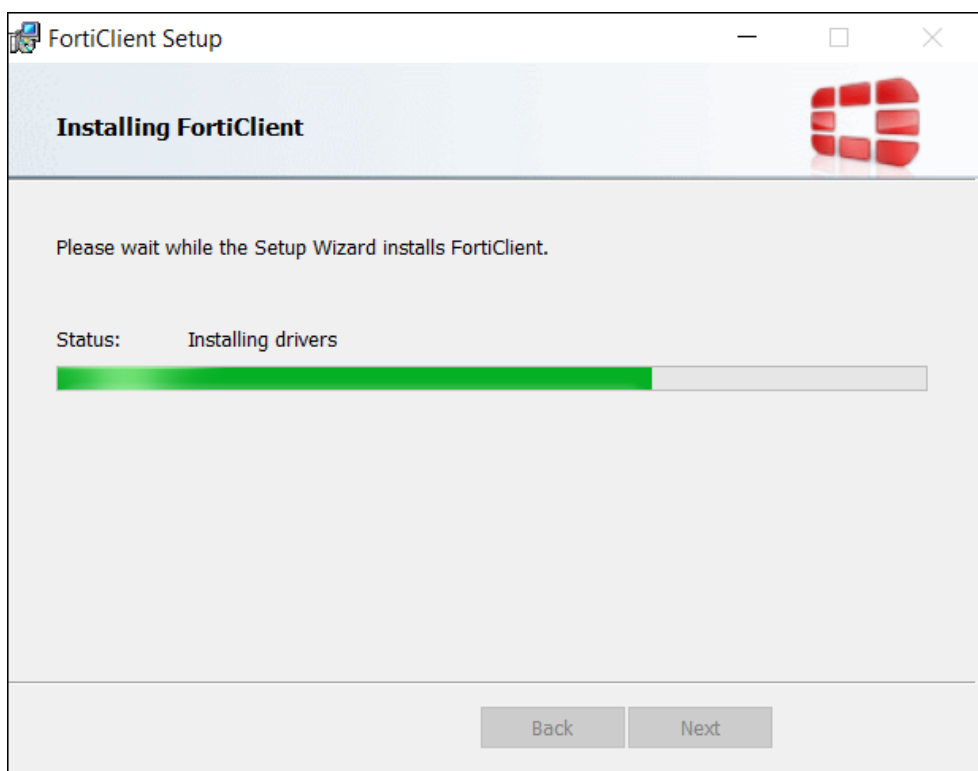

9. เมื่อสถานการณ์ติดตั้งขึ้น Completed the FortiClient Setup Wizard เป็นอันเสร็จสิ้น กระบวนการติดตั้ง คลิก Finish

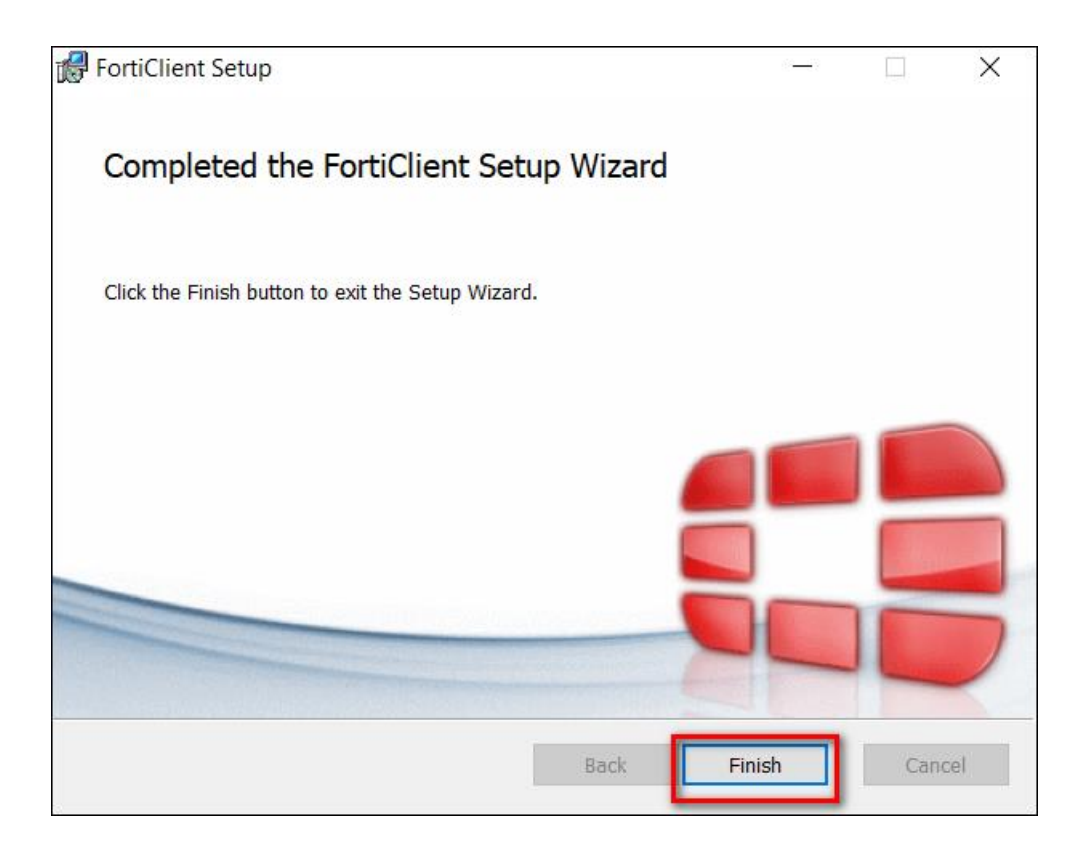

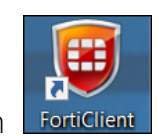

10. ดับเบิ้ลคลิก ที่หน้าจอ Desktop เพื่อเปิดโปรแกรม FortiClient

11. ปรากฏหน้าต่าง FortiClient คลิกเลือก REMOTE ACCESS

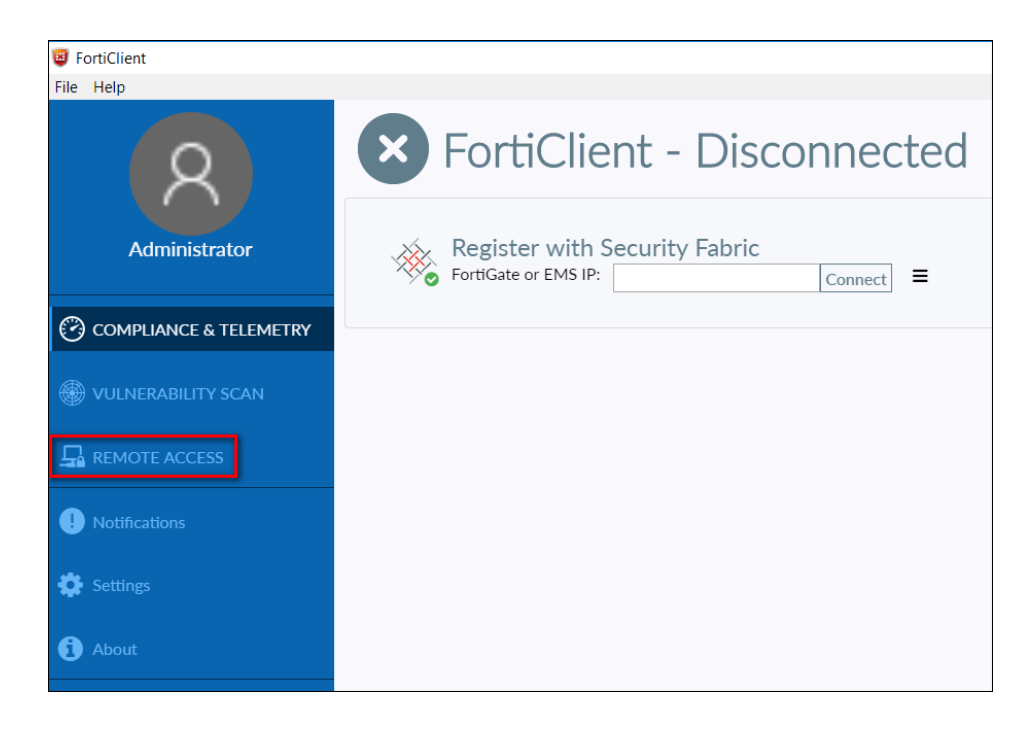

12. คลิก Configure VPN เพื่อตั้งค่าการเชื่อมต่อ

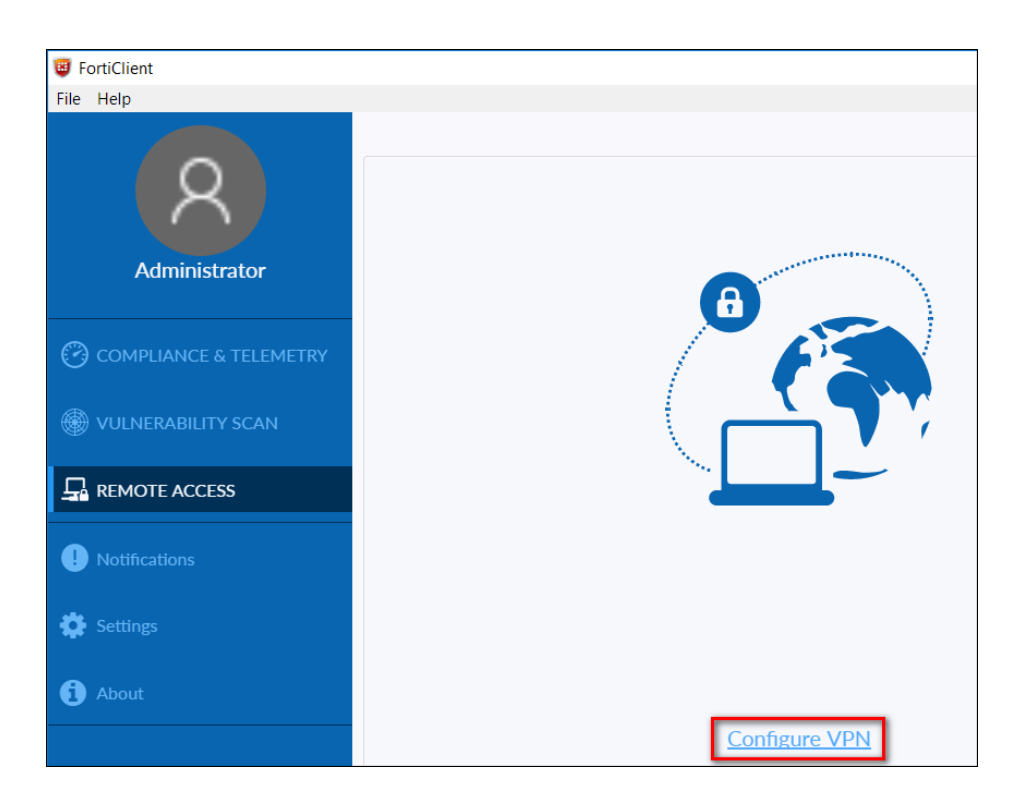

- 13. แถบ New VPN Connection
	- Connection Name พิมพ์ OPSMOAC-CLOUD
	- Remote Gateway พิมพ์ 61.19.100.199
	- Authentication คลิกเลือก Prompt on login

คลิกเลือก Do not Warn Invalid Server Certificate คลิก Save

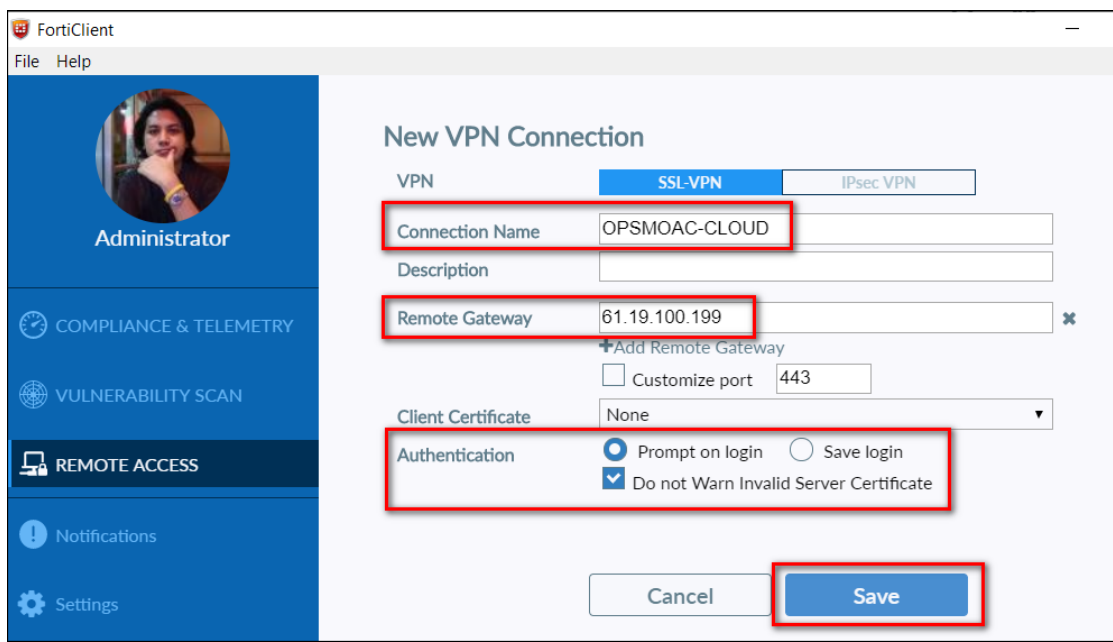

- 14. ปรากฏหน้าต่างการเชื่อมต่อระบบ VPN ผ่าน FortiClient
	- VPN NAME เลือก OPSMOAC-CLOUD
	- Username พิมพ์ Username ที่ใช้ในการเข้าใช้งานระบบเครือข่ายของ สป.กษ.
	- Password พิมพ์ Password ที่ใช้ในการเข้าใช้งานระบบเครือข่ายของ สป.กษ.

คลิก Connect

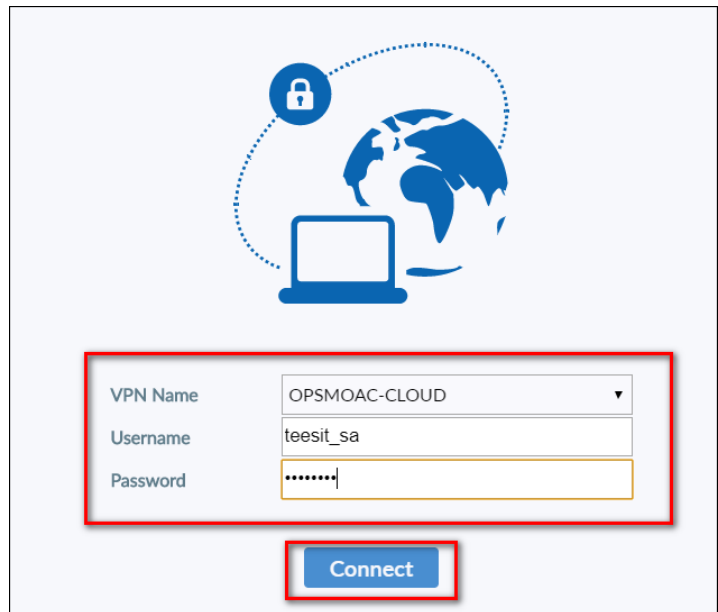

15. ถ้าสามารถเชื่อมต่อ VPN ผ่าน FortiClient ได้สำเร็จจะปรากฏข้อความ VPN Conected

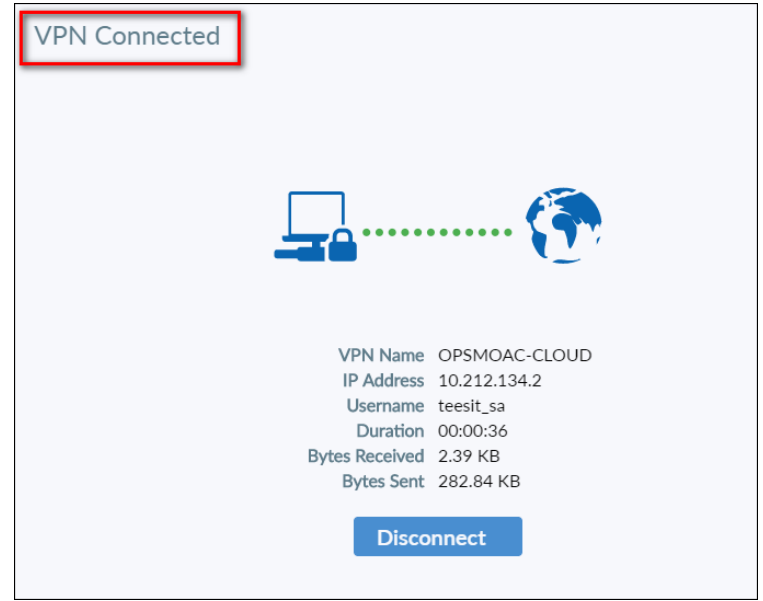

- 16. ดาวน์โหลดไฟล์ติดตั้ง MAPDRIVE-OPSMOAC-CLOUD.BAT ด้วย Web Browser จากลิ้ง URL : https://tinyurl.com/rsqc39l
- $\overline{Q}$ 17. คลิกขวา คลิกเลือกดาวน์โหลด เพื่อดาวน์โหลดไฟล์ติดตั้ง MAPDRIVE-OPSMOAC-CLOUD.BAT

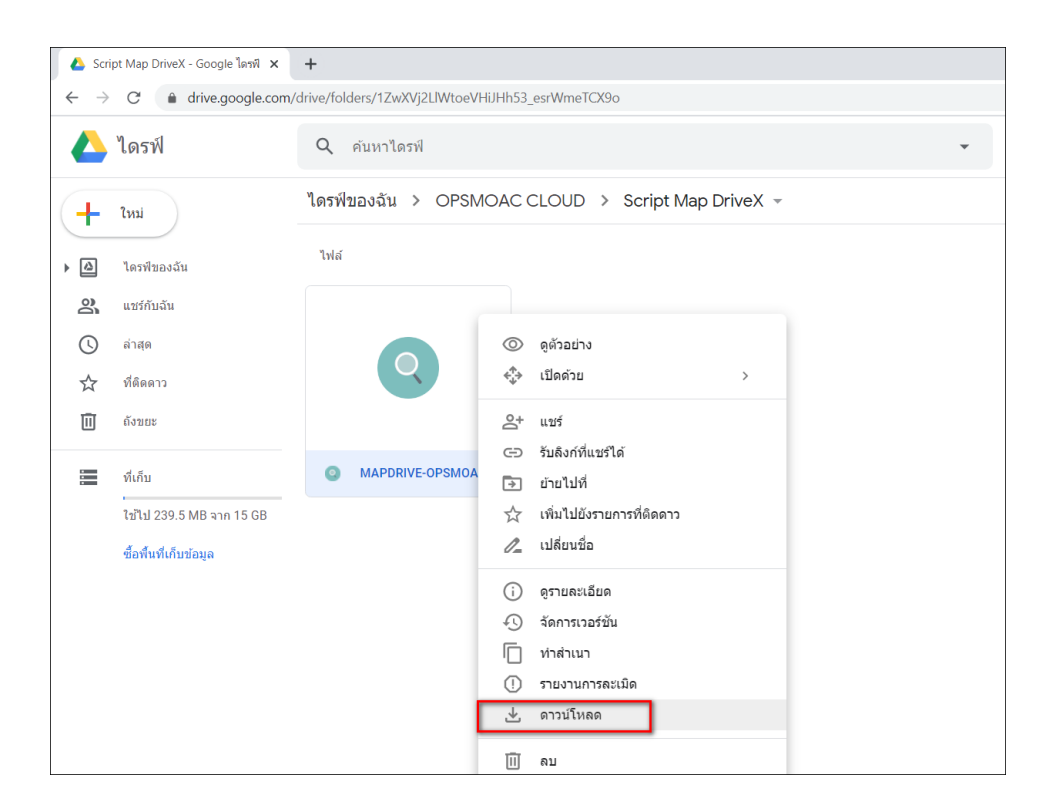

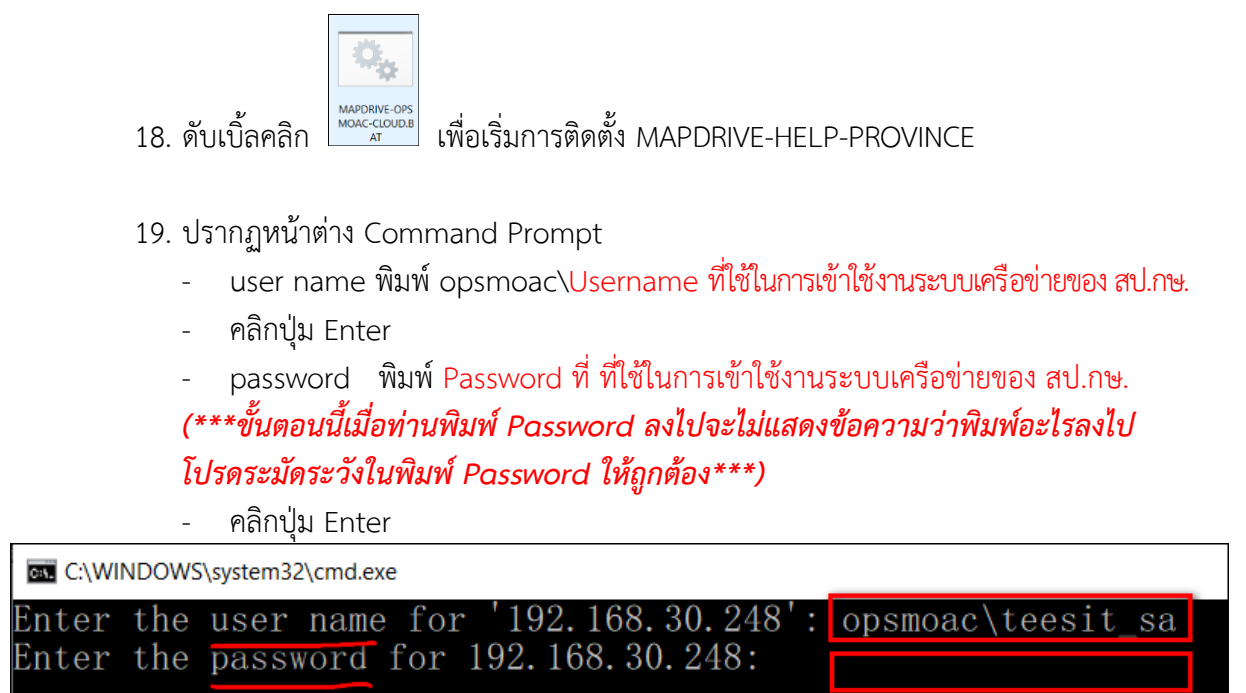

20. คลิกเข้า My Computer (Win7) หรือ This PC (Win10) จะปรากฏ MAPDRIVE ชื่อ FileSahring

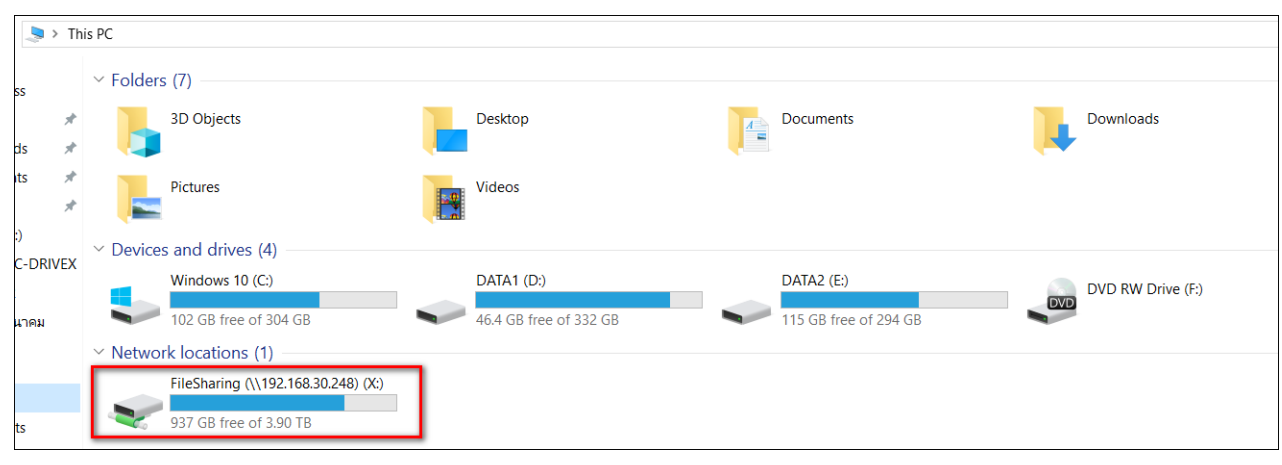

FileSharing (\\192.168.30.248) (X:)  $21.$  สามารถคลิกเข้า

OPSMOAC-CLOUD ได้เสมือนที่ท่านใช้จากภายในสำนักงานปลัดกระทรวงเกษตรและสหกรณ์

\*\*\*\*\*\*\*\*\*\*\*\*\*\*\* หากหน่วยงานมีข้อสงสัยหรือปัญหาการใช้งานสามารถติดต่อได้ที่ \*\*\*\*\*\*\*\*\*\*\*\*\*\*\* กลุ่มระบบคอมพิวเตอร์และเครือข่าย ศูนย์เทคโนโลยีสารสนเทศและการสื่อสาร ส านักงานปลัดกระทรวงเกษตรและสหกรณ์ โทร.02-281-5955 ต่อ 313 และ 210 \*\*\*\*\*\*\*\*\*\*\*\*\*\*\*\*\*\*\*\*\*\*\*\*\*\*\*\*\*\*\*\*\*\*\*\*\*\*\*\*\*\*\*\*\*\*\*\*\*\*\*\*\*\*\*\*\*\*\*\*\*\*\*\*\*\*\*\*\*\*\*\*\*\*\*\*\*\*\*\*\*\*\*\*\*\*\*\*\*\*\*